# Integration Guide OpenCart - SOFORT.com Paymentmethod

# **Table of contents**

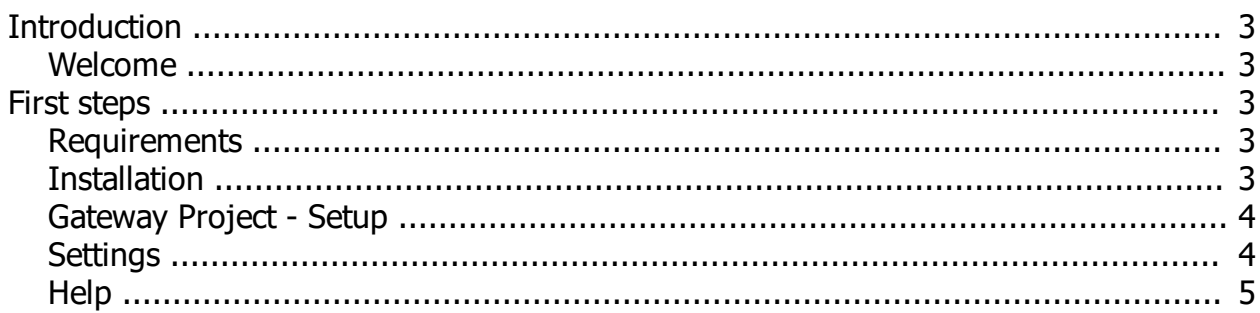

# <span id="page-2-0"></span>**Introduction**

<span id="page-2-1"></span>**Welcome**

# **Sofort.com payment method for opencart**

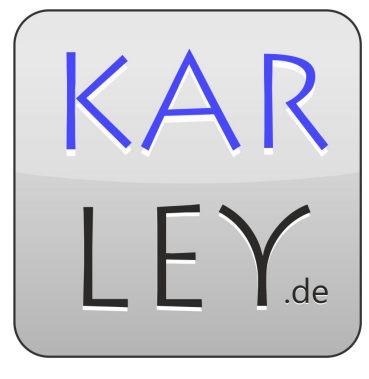

This integration guide will give you all the necessary informations that you need to install this modul in your opencart shop.

# <span id="page-2-2"></span>**First steps**

# <span id="page-2-3"></span>**Requirements**

You need:

- 1. An installed opencart shop with one of the following versions : 1.5.x, 2.0.x, 2.1.x, 2.2.x,3.x.x
- 2. An Sofort.com account
- 3. A existing Gateway-Projekt, or its configurationkey.
	- 1. This key is your customernr:project-id:API-Key (ex.
		- 12345:123456:edc788a4316ce7e2ac0ede037aa623d7)
- 4. An currency that is supported by Sofort.com (EUR, GBP, CHF, PLN, HUF und CZK). These can be created at System -> Localisation -> Currencies.
	- 1. ! The choosen currency has to be the same curreny, you are using with your Sofort.com account.

## <span id="page-2-4"></span>**Installation**

#### **VqMod Version**

- 1. Unzip the ksofort.zip
- 2. Upload the files and folder that are inside the "upload" folder to your server (Shop main directory). Pay attention to choose the correct version for your store.
- 3. Go to your shop/admin -> Extensions -> Payments
	- 1. Install Sofort.com.
	- 2. Click on edit.
	- 3. Add your "configurationkey" and change the status to active, if necessary change the settings.
	- $\Delta$  Save
- 4. Done !

#### **OcMod Version (3.x)**

- 1. In the admin area, navigate to Extensions -> Installer and click Upload.
	- 1. Choose the sofort.ocmod.zip .
- 2. Navigate to Extensions -> Modifications and click on "Refresh".
- 3. Navigate to Extensions -> Modifications -> Payments and install the module by clicking on the green + symbol.
	- 1. Set up the module with your configurationkey.

#### 4. Done !

### <span id="page-3-0"></span>**Gateway Project - Setup**

#### In your Sofort.com Account you have to choose "Gateway-Project" for your Project

#### **Auswahl des Projekttyps**

Bitte wählen Sie für die Nutzung der SOFORT Überweisung in Ihrem (Shop-)System zunächst einen geeigneten Projekttyp aus. Dieser ist davon abhängig, wie Ihr (Shop-)System mit SOFORT kommuniziert.

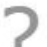

Sie wissen nicht, welcher Projekttyp für Sie geeignet ist?

Klicken Sie hier und suchen Sie nach Ihrem zugrundeliegenden (Shop-)System.

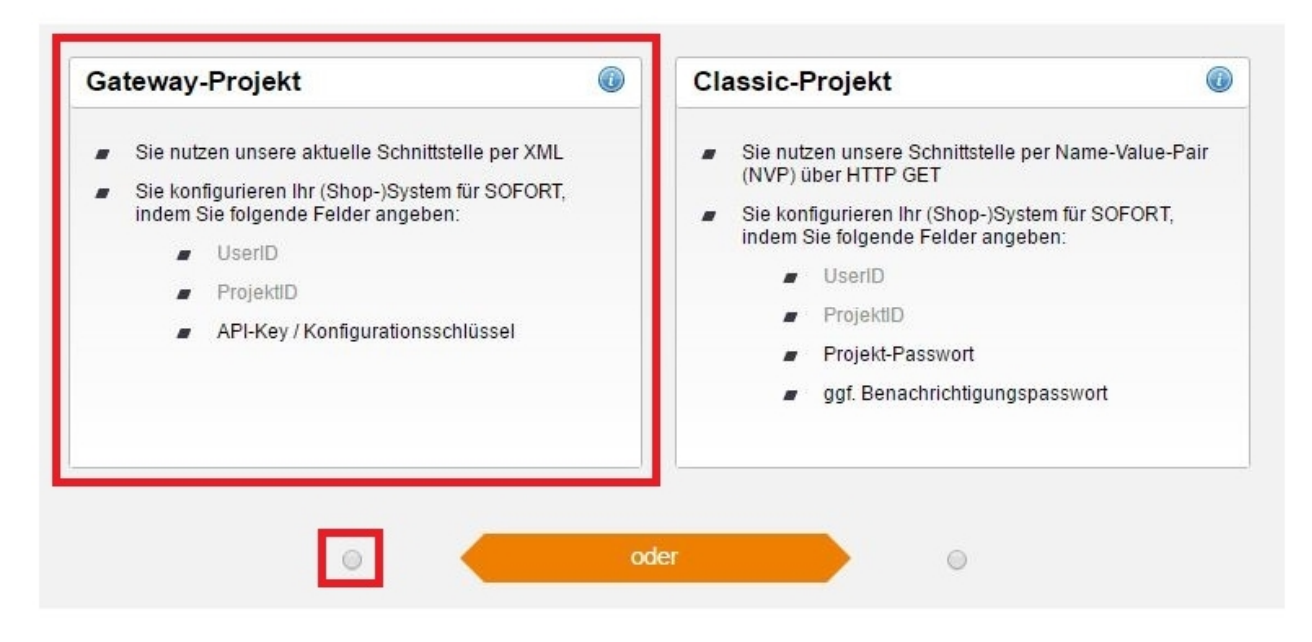

At the menu item "Settings for all payment methods" you don't have to specify your settings, the modul uses the correct settings that are needed.

#### <span id="page-3-1"></span>**Settings**

**Configuration-Key**: After setting up a new Sofort-Gateway-Project, this key will be send to you via e-mail. It consists of CustomerNr:Project-ID:API-Key (ex. 12345:123456:edc788a4[..]).

**Total:** The checkout total the order must reach before this payment method becomes active. If this field is empty, no total must be reached.

**Currency:** This currency will be used for Sofort.com, the payment costs will be converted to this currency. **The choosen currency must match the currency of your Bankaccount at Sofort.com.**

**Order Status:** This order status will be set, if the order was paid successfully.

**Status Cancled Order:** This order status will be set, if the customer cancels the order by clicking the "cancle" button at the sofort.com payment site.

**Geo Zone:** Only customers within this geo zone can use the sofort payment method.

**Status:** Activates/disables the modul.

**Sort Order:** Sets the sort order for all paymentmethods shown.

Some user want to change the data that is passed to their bank.

You can do this at the following file: "**catalog/controller/payment/ksofort.php**" There you need to find the line : **\$Sofortueberweisung->setReason("Sofort - " . \$order['order\_id'] . " - " . \$order['lastname'] . " " . \$order['firstname']);**

You can change the reason according to your requirements.

#### **\*Attention : If this reason is so to long, the bank will cut it off.**

# <span id="page-4-0"></span>**Help**

Feel free to send us an e-mail : info@my-opencart.de